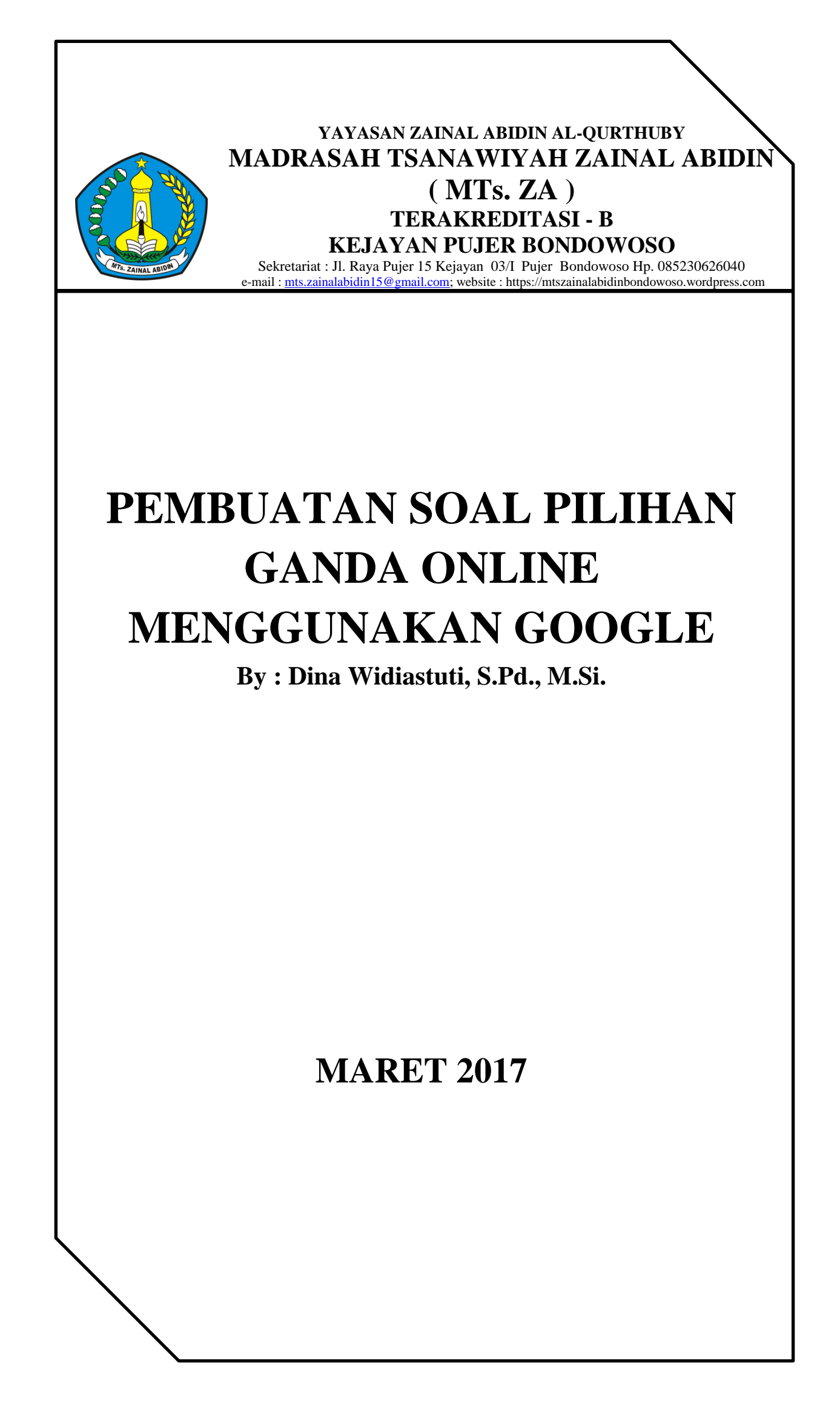

## **LANGKAH – LANGKAH MEMBUAT SOAL ONLINE MENGGUNAKAN GOOGLE FORM Oleh : Dina Widiastuti, S.Pd., M.Si.**

- 1. Kita harus masuk/mendaftarkan akun kita ke Google dengan menggunakan email;
- 2. Sebelumnya download juga Google Drive jika belum ada jika sudah ada;
- 3. Klik tanda aplikasi Google pojok atas sebelah kiri gambar akun kita

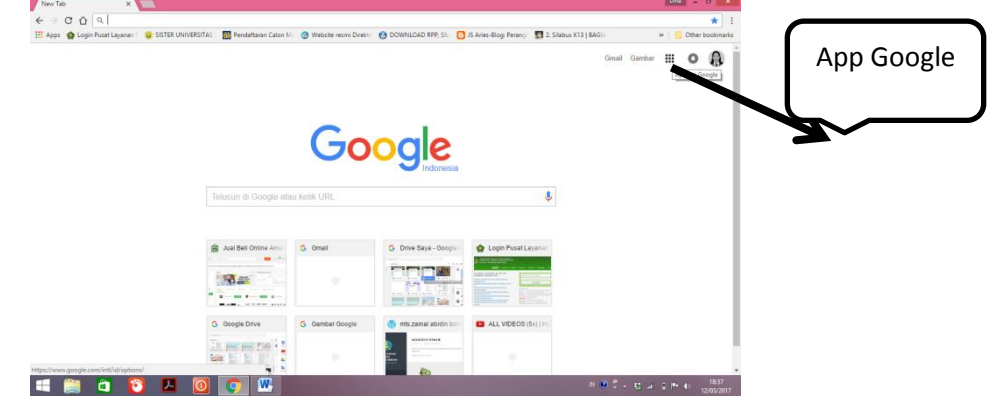

4. Maka akan muncul seperti pada gambar selanjutnya klik ikon google drive<br>  $\leftrightarrow \circ \circ \circ$ 

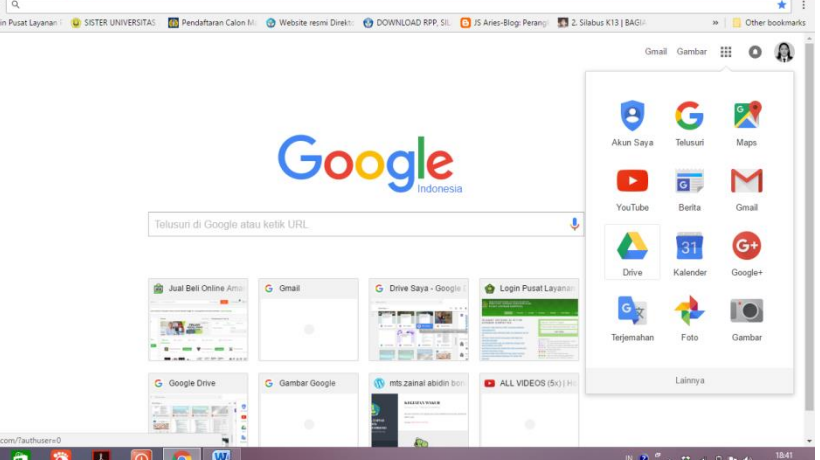

5. Setelah itu klik baru-> lainnya-> pilih google formulir

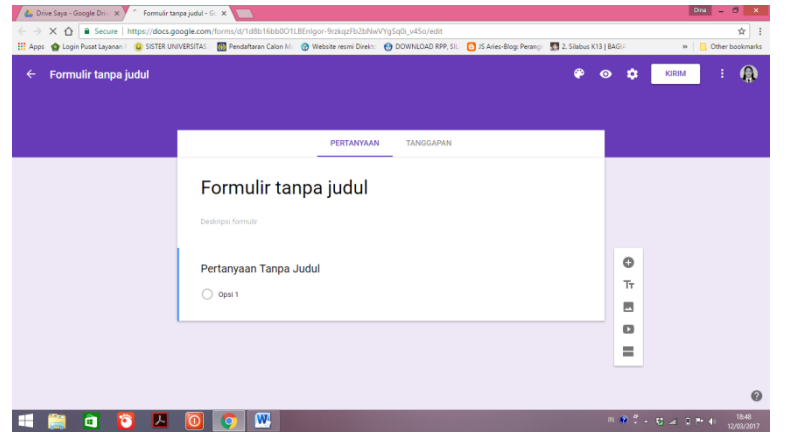

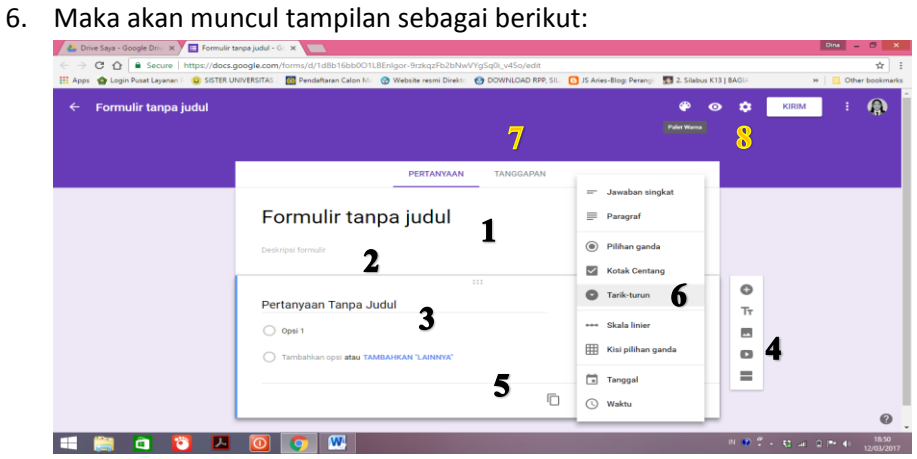

**E 8** 

## **Keterangan pada gambar 6**

- 1. Diisi judul soal
- 2. Diisi dengan nama, kelas, no. Peserta, perintah soal
- 3. Input soal pertanyaan
- 4. Jenis soal yang akan dibuat
- 5. Menduplikat kolom nama, kelas, no.peserta dan soal
- 6. Menambahkan deskripsi, gambar, vidio dan juga bagian soal satu dengan yang lainnya
- 7. Tanggapan bisa dilihat ketika soal telah selesai dikerjakan siswa bisa berupa output spreadsheet (mirip exls dalam google) biasanya berwarna hijau di kiri atas

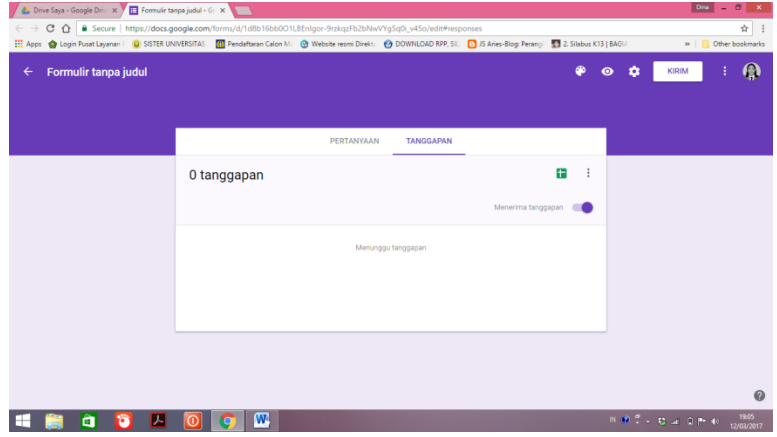

8. Merubah warna latar, pratinjau soal, setelan, mengirimkan hasil soal pengiriman formulir bisa dengan 3 cara melalui email, menshare lewat google, atau medsos.

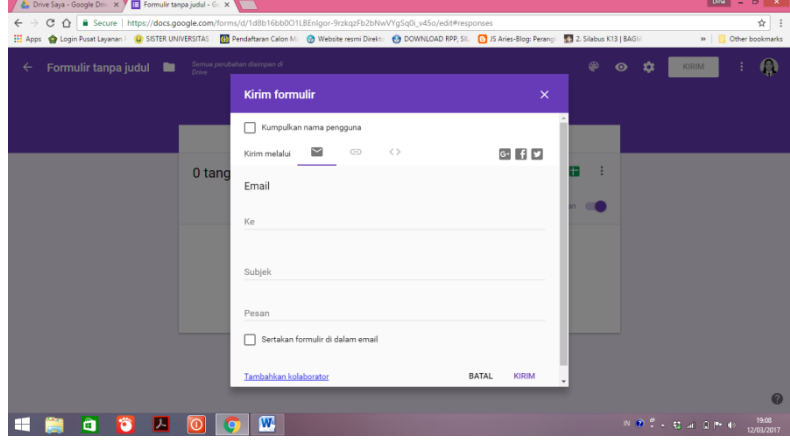

## Cara membuat soal pilihan ganda

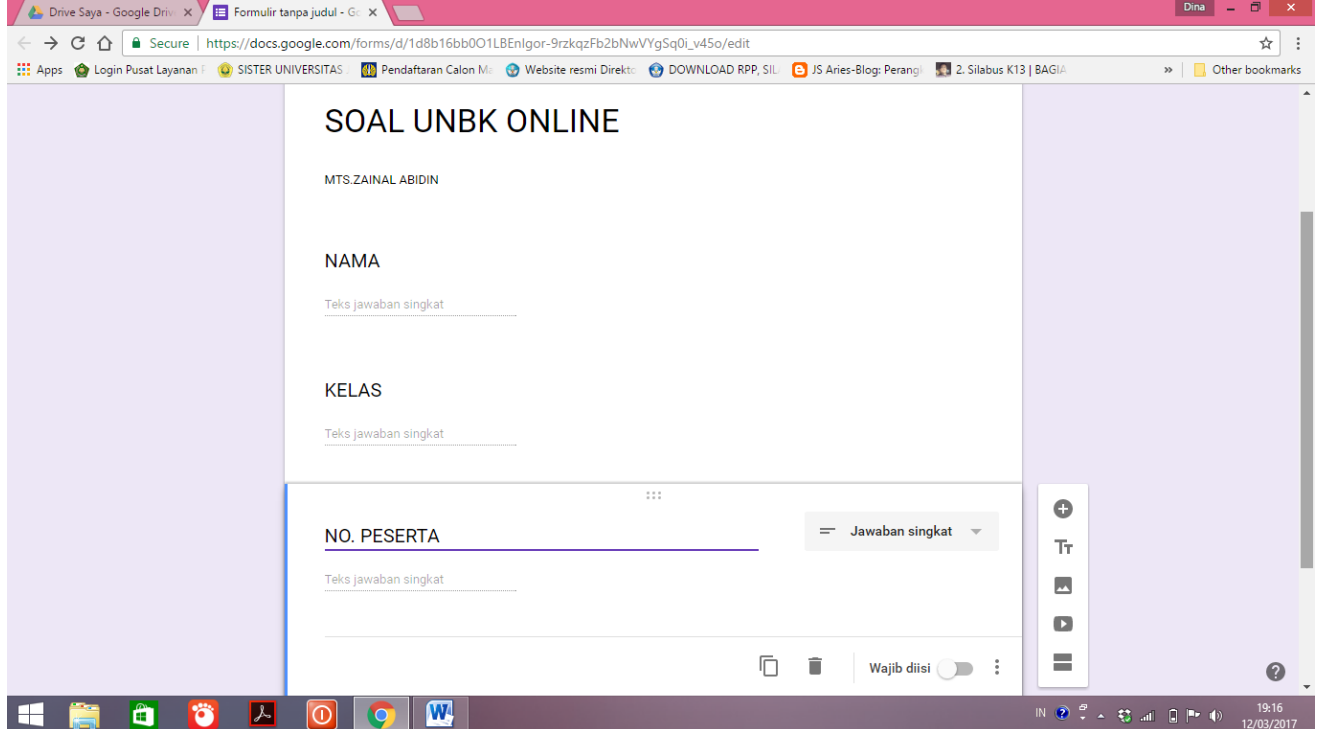

BUAT JUDUL NAMA SEKOLAH, NAMA PESERTA KELAS & NO. PESERTA UJIAN GUNAKAN IKON JAWABAN SINGKAT DAN GESER TANDA "WAJIB DIISI" SAMPAI BERUBAH WARNA

APABILA INGIN DI PISAH ANTARA HALAMAN JUDUL DENGAN SOAL GUNAKAN IKON "LANJUTKAN KE BAGIAN BERIKUT "

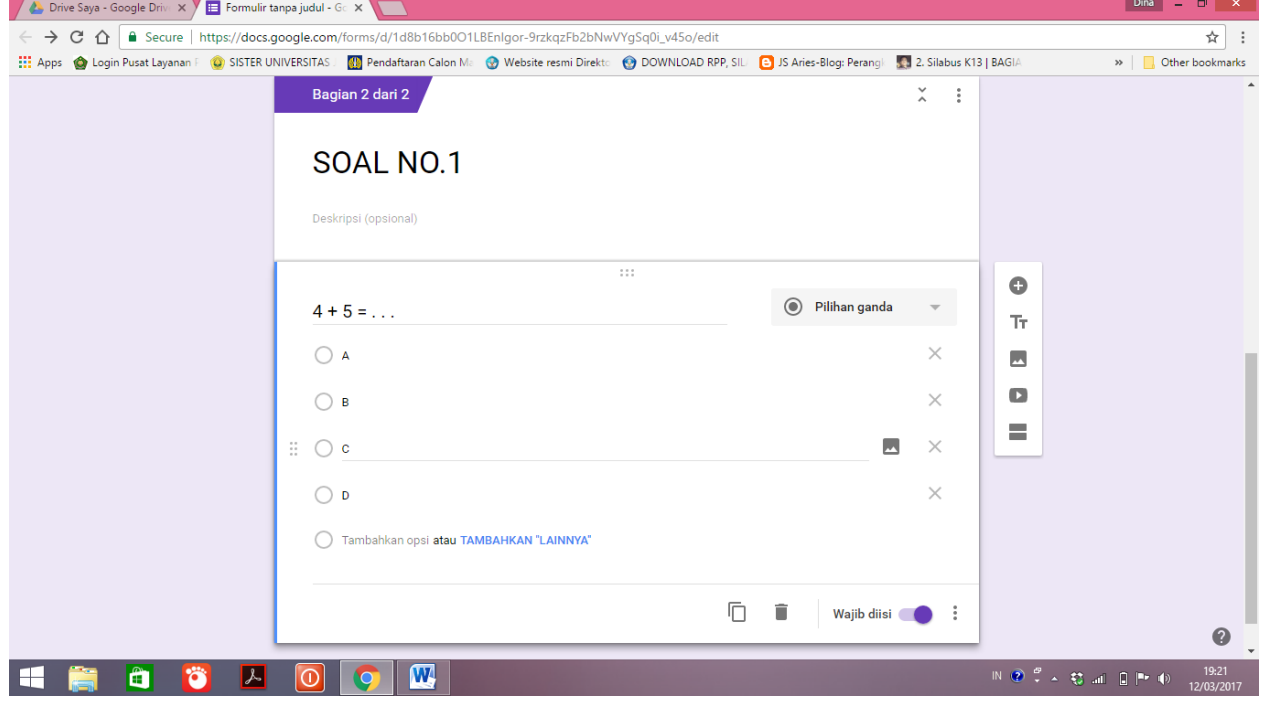

PADA BAGIAN INI KETIK NO. SOAL

SOAL

OPSI PILIHAN GANDA

JANGAN LUPA GESER IKON WAJIB ISI DI SEBELAH GAMBAR SAMPAH SAMPAI BERUBAH WARNA

APABILA INGIN INPUT GAMBAR MAKA TINGGAL KLIK IKON GAMBAR YANG BERADA DIATAS BILAH IKON BERIKUTNYA APABILA INGIN MEMBUAT SOAL BARU LAGI KLIK IKON KE BAGIAN BERIKUTNYA

## **SEMOGA BERMANFAAT**